# **Working with Actions**

08/08/2023 8:24 am CDT

### **Overview**

- Actions are related to specific Agile Outcomes or Agile Capabilities
- Actions are used to track impediments as well as improvement items
- Action items can be created and viewed from multiple locations with P2A Navigator

### **Key User Interface Elements**

### **Creating Action Items**

Action items can be created from multiple locations within P2ANav (e.g., Prioritization, Capabilities, Map, Dashboard).

Look for the following user interface element:

- The add Action Item icon:
- The add Action Item **button**: <sup>Æ Add Action Item</sup>
- The "+" button: Action Items +

FIll out the fields in the **Action Item** pop-up and click Save.

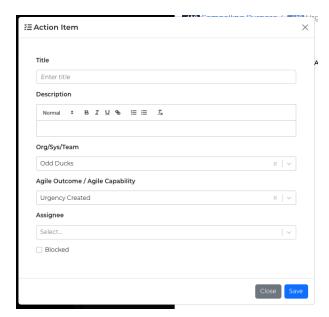

#### Note:

- The only required field is Title.
- All other fields are optional and can be added or edited later.
- P2ANav will pre-populate fields with data if it is known based on where you launched the "add

action item" (e.g., Team name, Outcome, Capability).

- **Assignee** can be added from existing names via the drop-down menu; new assignees can be created on the fly by simply typing out a name; the assignee field will accept multiple names.
- Check **Blocked** to turn on a visual indicator on the Action Items board.

### **Managing Action Items**

#### **Action Kanban**

Click the **Actions** menu link to access P2ANav's visual board (kanban).

• Filter the kanban board by selecting one or more criteria:

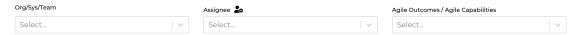

• Column titles will reflect the number of items in that workflow status, based on the filtered display

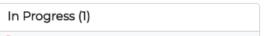

- View/Edit details of an action item card by clicking the pencil icon.
  - o Clicking on the pencil icon also puts you in action item edit mode
  - o Click Save to keep changes,
  - o Close will discard changes.
  - While in edit mode you can also **Delete** an action item.

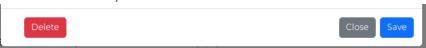

- Drag and drop action items horizontally to change the workflow stage (Backlog, Ready, In Progress, Done).
- Drag and drop action items vertically to change the stack ranking (priority) in a particular workflow column.
- Action items with Blocked checked will display with an indicator

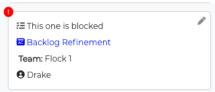

• To block/unblock, click the pencil icon, update the checkbox, and then **Save** 

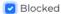

#### **Managing Defined Assignees**

The list of assignees defined can be configured by clicking the icon next to the Assignee title in the filters section of the Actions board.

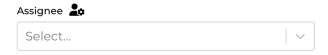

This will open a modal that provides access to adding, renaming, and deleting assignees.

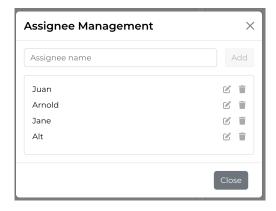

## **Exporting Action Items**

Use the **Export to CSV** button to generate and download action item data based using your current filter settings.

You can then use the CSV to sort, pivot, and more!

### **Accessing Action Backlogs from other P2A Screens**

### **Map View of Action Items**

P2ANav's Map view can be used to display and access Action Items associated with Agile Outcomes and Agile Capabilities.

• Click the Toggle Action Items setting at the right of the map to display the action item bubble indicator on the map:

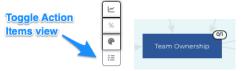

• Then click on a "bubble" to access a side bar of associated Action Items.

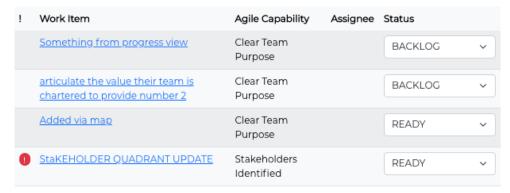

• From the action sidebar, you can:

- Update status (workflow state)
- o Click on an action item to view/edit details

#### **Dashboard View of Action Items**

The Dashboard provides a summary of an action item backlog based on the selected view: Org, Sys, Team:

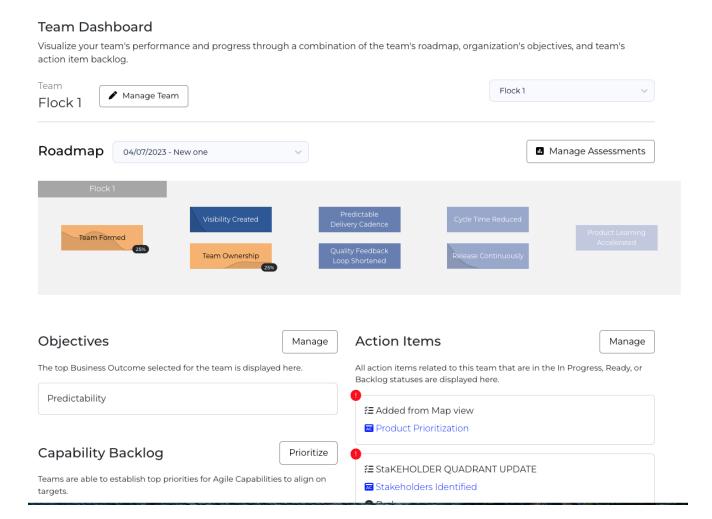

### **Prioritization and Capabilities Heat Map Views of Action Items**

Clicking on an Agile Capability from the Prioritization and Capabilites views will open a sidebar that displays the action items associated with that capability.

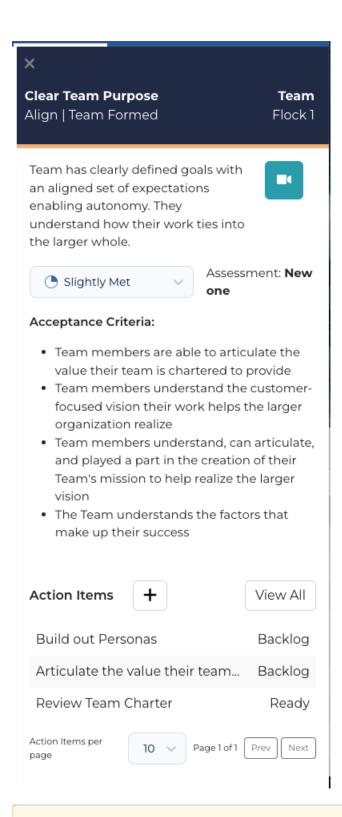

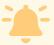

Note: Due to software updates over time, there may be variations between screenshots, icons, buttons, and navigational elements in our online support documents and the Path the Agility Navigator platform

| Page 6 • Copyright © 2022 - 2023 Path to Agility, LLC. All rights reserved | l. |
|----------------------------------------------------------------------------|----|